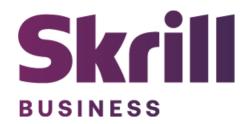

# **Skrill Oxid 5 and Oxid 6 Module Configuration Guide**

Integration with Skrill via Oxid 5 and Oxid 6

This guide describes how to install and configure the Oxid 5 and Oxid 6 module for taking payments on the Skrill Payment Platform.

www.skrill.com

Version 1.4

#### Copyright

© 2024 Paysafe Holdings UK Limited. All rights reserved.

Skrill ® is a registered trademark of Paysafe Holdings UK Limited and is licensed to Skrill USA, Inc., Skrill Limited and Paysafe Payment Solutions Limited (collectively, the "Paysafe Companies"). Skrill USA Inc. is a Delaware corporation, company number 4610913, with a business address of 2 S. Biscayne Blvd, suite 2630, Miami, Florida, 33131. It is a licensed money transmitter, registered with FinCEN and various states across the US. The Skrill Visa Prepaid Card is issued by Community Federal Savings Bank, member FDIC, pursuant to a license from Visa®. Skrill Limited is registered in England and Wales, company number 04260907, with its registered office at 25 Canada Square, London E14 5LQ. It is authorized and regulated by the Financial Conduct Authority under the Electronic Money Regulations 2011 (FRN: 900001) for the issuance of electronic money. Paysafe Payment Solutions Limited trading as Skrill, Skrill Money Transfer, Rapid Transfer and Skrill Quick Checkout is regulated by the Central Bank of Ireland. Paysafe Payment Solutions is registered in Ireland, company number 626665, with its registered office is Grand Canal House, Upper Grand Canal Street, Dublin, 4DO4 Y7R5, Ireland. The Skrill Prepaid Mastercard is issued by Paysafe Financial Services Ltd in selected countries and by Paysafe Payment Solutions Limited as an affiliate member of Paysafe Financial Services Limited in selected countries pursuant to a license from Mastercard International. Mastercard® is a registered trademark of Mastercard International.

The material contained in this guide is copyrighted and owned by Paysafe Holdings UK Limited together with any other intellectual property in such material. Except for personal and non-commercial use, no part of this guide may be copied, republished, performed in public, broadcast, uploaded, transmitted, distributed, modified or dealt with in any manner at all, without the prior written permission of Paysafe Holdings UK Limited and then, only in such a way that the source and intellectual property rights are acknowledged.

To the maximum extent permitted by law, none of Paysafe Holdings UK Limited or the Paysafe Companies shall be liable to any person or organization, in any manner whatsoever from the use, construction or interpretation of, or the reliance upon, all or any of the information or materials contained in this guide.

The information in these materials is subject to change without notice and neither Paysafe Holdings UK Limited nor the Paysafe Companies assume responsibility for any errors.

# **Version Control Table**

| Date          | Version | Description                                                                                                    |
|---------------|---------|----------------------------------------------------------------------------------------------------|
| June 2020     | 1.0     | Guide Created                                                                                                    |
| May 2022      | 1.1     | Changed administrator email to processing email                                                                             |
| December 2022 | 1.2     | Removed reduced header and footer section.  The count of merchant accounts has been corrected.  Updated new gateway images. |
| December 2023 | 1.3     | Changes of Skrill Settings(configuration) and extension installation process                                                |
| April 2024    | 1.4     | Small legal update.                                                                                                    |

# **Table of Contents**

| 1. | ABOUT THIS GUIDE                          | 2  |
|----|-------------------------------------------|----|
|    | Objectives and target audience            |    |
|    | Conventions used in this guide            |    |
| 2. | INTRODUCTION                              | 5  |
|    | What is the Oxid module?                  | 5  |
|    | Signing up for a Skrill account           | 5  |
| 3. | INSTALLING AND CONFIGURING OXID           | 6  |
|    | Secret Word and API Password              | 6  |
|    | ping <server domain="" name=""></server>  | 6  |
|    | Download Skrill                           | 7  |
|    | Configure Skrill                          | 8  |
|    | Configure the Skrill Settings as follows  | 9  |
| 4. | DISPLAYING PAYMENT METHODS                | 12 |
|    | Add countries to Skrill payment methods   | 12 |
|    | All Cards and Alternative Payment Methods | 14 |
| 5. | CUSTOMER EXPERIENCE                       | 15 |
| 6. | PAYMENT INFORMATION                       | 18 |
|    | Refunding Payments                        | 18 |
| 7  | TESTING                                   | 10 |

# 1. ABOUT THIS GUIDE

# Objectives and target audience

This guide describes how to install and configure the Skrill Oxid module on Oxid. It assumes that you have an existing Oxid installation. If there is no distinction between Oxid 5 and Oxid 6 it should be considered that there is no difference in the relevant set up.

# Conventions used in this guide

The table below lists the conventions used in this guide.

**Table 1-1: List of conventions** 

| Convention             | Description                                               |
|------------------------|-----------------------------------------------------------|
| Code example           | Used to illustrate example code, functions, and commands. |
| File path              | Used to indicate a file path or folder structure.         |
| Glossary               | Glossary term                                             |
| Menu1 > Menu option2 > | Indicates a menu path.                                    |

#### 2. INTRODUCTION

#### What is the Oxid module?

Oxid is an eCommerce platform, which provides online merchants with a flexible shopping cart system, as well as control over the look-and-feel, content and functionality of their online store.

Oxid is fully integrated with Skrill's online payment solution called Quick Checkout. Installing and configuring the Skrill Payment Solution module provides a simple, secure and convenient option for connecting to Skrill's online payment processing platform via Oxid.

Skrill customers using Oxid have access to a wide range of card and alternative payment methods.

#### Signing up for a Skrill account

Before you can start accepting payments through Skrill, you need to open a merchant account by completing the online application form <a href="here">here</a>.

Once your application is approved you can configure your Skrill credentials in your Skrill merchant account and then copy them in your Oxid backend and start taking payments.

#### 3. INSTALLING AND CONFIGURING OXID

#### Secret Word and API Password

It is mandatory to setup a secret word and API/MQI password for your Skrill merchant account before configuring the Skrill Oxid module. The secret word is used to authenticate the data sent back to your Oxid server after payment. You must obtain the IP address of your Oxid server to configure the API/MQI password. You can find this IP address by executing the following command from a command prompt:

#### ping <server domain name>

#### For example:

ping example.oxidserver.com

Pinging example.oxidserver.com [145.76.160.206] with 32 bytes of data:

Make a note of the set of numbers in the square brackets. This is the IP address. Now you have the IP address, you can setup the secret word and API/MQI password as follows:

- 1. Log in to your Skrill merchant account at www.skrill.com.
- 2. Go to Settings >> Developer settings >> API / MQI / GSR / CVT Management (Figure 3-1).
- 3. Set API / MQI Password using the toggle and click Save to confirm.
- 4. For each section, specify the IP address(es) or IP address range of your Oxid server. This prevents payment or money transfer requests from other IP addresses if your secret word or API password is compromised. All requests from other IP addresses are denied. Access can be granted to:
  - A single IP address (e.g., 145.76.160.206 using the example above)
  - Multiple IP addresses, separated by space (e.g., 192.168.0.2 10.0.0.2)
  - A subnet in CIDR notation (e.g., 192.168.0.0/24)
- 5. Set Secret Word using the toggle and click **Save** to confirm.

**Note:** Your Secret Word must contain at least: 8 characters, 1 uppercase letter, 1 lowercase letter, and 1 number.

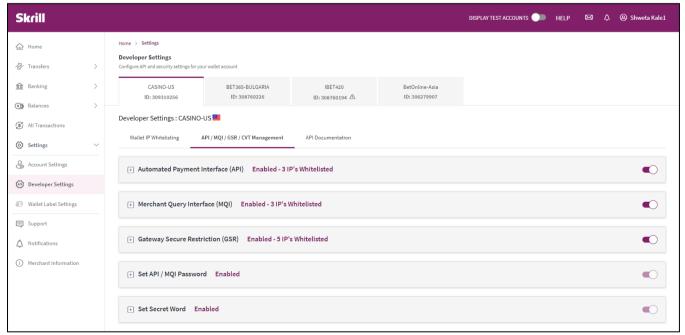

© Skrill 2024 6

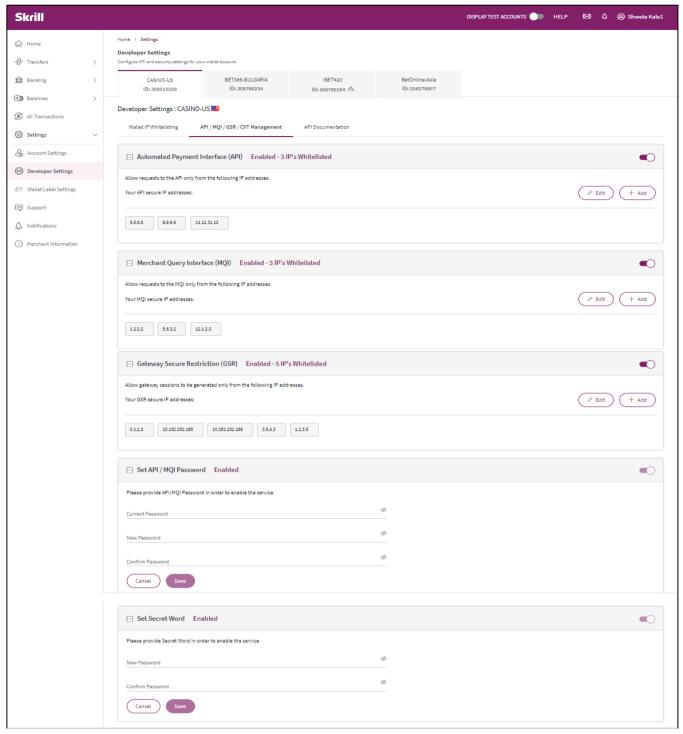

Figure 3-1: Configuring a Secret Word and API/MQI Password

#### **Download Skrill**

After successful download of the zip file, the extension is installed as follows:

- 1. Decompress zip file (into a temporary directory).
- 2. Adapt the decompressed files and directories according to the status of the OXID installation group and user access rights.
- 3. Copy content of the directory "src" into the OXID source directory, thus overwriting the
- 4. previous files/directories.
- 5. Go to your oxid root directory and run the following command: vendor/bin/oe-console oe:module:install-configuration source/modules/skrill
- 6. Delete complete OXIDcache.
- 7. Log out from the Backoffice area of your OXID shop and log in again to update the rights management for the Backoffice user.

© Skrill 2024 7

# **Configure Skrill**

- 1. Login to your Oxid admin account
- 2. Click **Skrill Hosted Payment Solution** from the left side menu
- 3. Click Setting
- 4. Go to General Settings and fill in the required details (Figure 3-2)
- 5. Click **Save**
- 6. Make sure the Skrill plugin is activated under Extensions Modules Skrill Hosted Payment Solution Overview

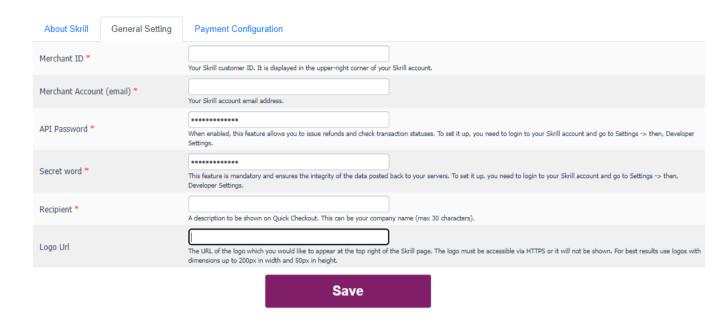

Figure 3-2: Skrill Settings with example values in Oxid 5 backend

#### Configure the Skrill Settings as follows

- 1. Enter your Skrill Merchant account ID in the Merchant ID field. This is the Customer ID of your merchant account.
- 2. Enter the processing email of your Skrill merchant account.
- 3. Enter the API password and Secret word that you set up in the previous section.
- 4. Either enter a name for your store in the Recipient field to display to customers within the Skrill Payment Form.
- 5. *Optional* Enter a URL of a logo to be displayed on the Skrill Payment Form in place of the Recipient text. This URL must be in HTTPS format (begin with https://).

Table 3-1: Skrill Settings

| Field Name   | Description                                                                                                    | Format/ Example                                               |
|--------------|----------------------------------------------------------------------------------------------------|---------------------------------------------------------------|
| Merchant ID  | Your unique merchant identifier. This is the Customer ID of your merchant account.                                                                               | 58010731                                                      |
| Recipient    | <b>Optional</b> - A description of your shop. This will be displayed on the Skrill Payment Form if you do not provide a Logo URL.                                | Demo Shop                                                     |
| Logo URL     | <i>Optional</i> - Link to the URL of a logo, to be displayed on the Skrill Payment Form. Must be in HTTPS format.                                                | https://www.skrill.com/<br>fileadmin/content/pdf/<br>acme.png |
| API Password | The API password. This field is mandatory. It allows the Oxid server to receive payment information.                                                             | N/A                                                           |
| Secret word  | Enter the secret word configured for your Skrill account here. This feature is mandatory and ensures the integrity of the data posted back to your Oxid servers. | N/A                                                           |

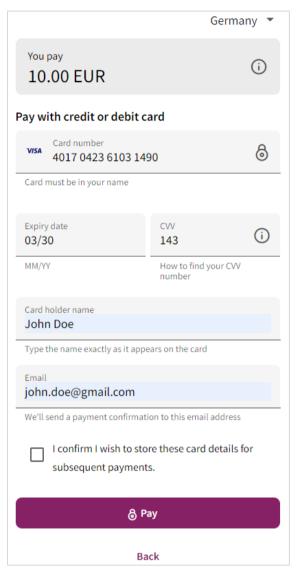

Figure 3-3: Iframe (embedded) option

#### 4. DISPLAYING PAYMENT METHODS

You can select the payment methods to display to your customer using the Payment Configuration tab. The module has a series of payment method sections for each of the payment methods supported by Skrill. An example is displayed in *Figure 4-1*:

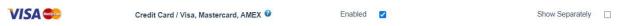

Figure 4-1: Example Payment method section

For each payment method, specify whether it should be displayed or not (enabled or not **Table 4-1**) in the list of Payment methods displayed in the Oxid Checkout. Hover over the "?" symbol to the right of each payment method to see the countries where it is available. See the <u>Skrill Quick Checkout Integration Guide</u> for a full list of countries and an up-to-date list of the countries where each payment method is supported. The payment methods are displayed in order of popularity in the customer's country.

**Table 4-1: Payment Method Settings** 

| Field Name         | Description                                                                                                    |
|--------------------|----------------------------------------------------------------------------------------------------|
| Enabled            | Determines whether this Payment method is displayed - Yes = display, No = Do not display.  Under the Enabled setting is a list of the countries that support this payment method. If a Payment method is enabled but the customer's country is not supported (determined by the country set in the billing address the customer chose in the Oxid Checkout) then it will not be shown. |
| Show<br>Separately | Always set this setting to Yes where available.                                                                                                    |

Please note that if the payment option is not enabled for your Skrill merchant account, enabling in from the backend would not make the payment option visible. You will need to contact merchantsupport@paysafe.com to discuss activating the specific payment option.

#### Add countries to Skrill payment methods

To add countries for each separate payment method, please follow the below steps:

- 1. Click shopping setting
- 2. Select payment methods
- 3. Choose the payment method
- 4. Click country from the tabs below
- 5. Select assign countries
- 6. To confirm all changes, click assign all (Figure 4-2)

# Skrill Oxid Module Configuration Guide 1.4

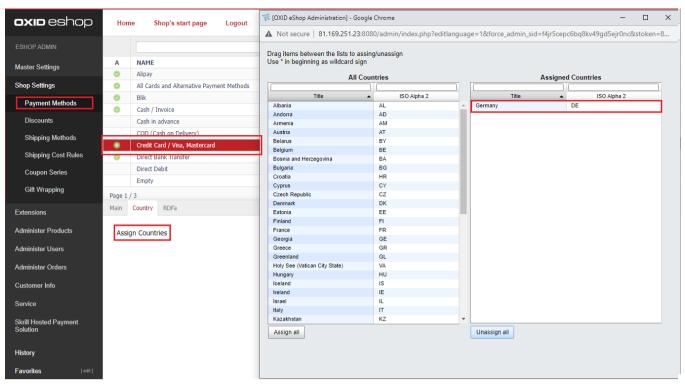

Figure 4-2: Enable countries for payment methods via Skrill

#### **All Cards and Alternative Payment Methods**

This special payment option launches the Skrill Payment Form with multiple tabs showing all the supported Payment methods available in the customer's country. The logo for this Payment option in the Oxid Checkout payment information section is seen in Figure 4-2 below:

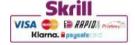

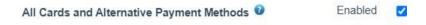

Figure 4-3: Setting up combined Skrill logo

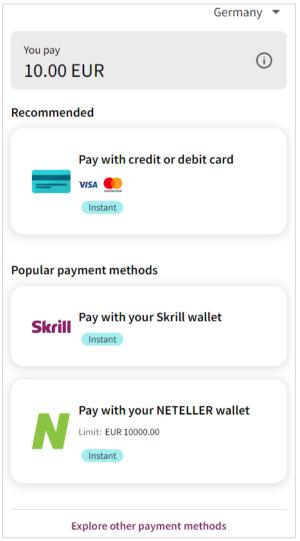

Figure 4-4: Multiple log

# 5. CUSTOMER EXPERIENCE

This section describes the customer's checkout experience when using the Skrill Oxid module.

**Note:** We only describe the Checkout process from the payment selection step onwards as the previous steps are unchanged.

The steps are as follows:

1. Click a payment method from the list of available payment methods (this list depends on the customer's country, the payment options configured for your Skrill account, and the payment options configured in the Skrill Oxid Module.

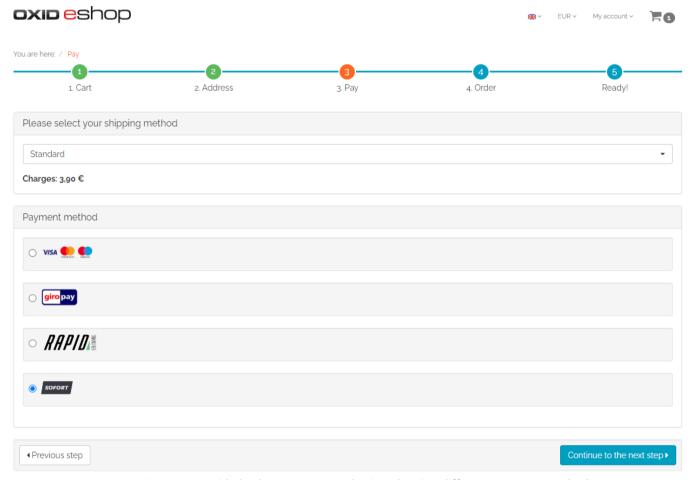

Figure 5-1: Oxid Checkout Payment selection showing different payment methods

2. Enter Payment details in the Skrill Payment Form.

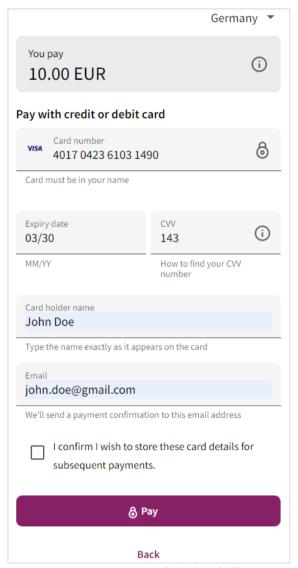

Figure 5-2: Enter Payment Details in the Skrill Payment Form

3. Click **Pay Now** to complete the payment. If all is correct, the payment form will display the following screen:

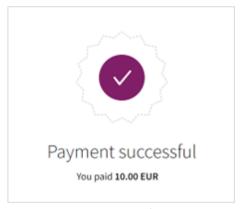

Figure 5-3: Successful Payment

4. Click **Continue** to return to the Oxid Order Confirmation screen. This screen contains the unique order number for this payment.

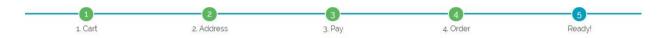

#### Thank you

Thank you for your order in OXID eShop 4. We registered your order under the number: 16

Unfortunately the e-mail for confirming your order couldn't be sent.

We will inform you immediately if an item is not deliverable.

You can go back to start page

Figure 5-4: Order Confirmation in Oxid Checkout

#### 6. PAYMENT INFORMATION

The Oxid module provides payment information in the Order screen with information about the payment method used for an order.

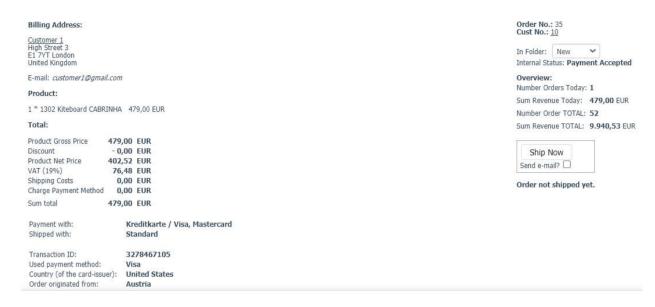

Figure 6-1: Payment Information Example

The Payment Information section includes the following information:

- 1. The payment status.
- 2. The payment option selected in the Skrill payment form.
- 3. The country of origin of the payment instrument used (this is only shown for card payment methods and bank accounts). For bank accounts, this shows the country where the account is registered. For cards, this shows the country where the card was issued.
- The currency the order was placed in using a 3-digit ISO 4217 currency code e.g., EUR for Euros.

#### **Refunding Payments**

The process for Refunding customer payments is as follows:

- 1. Go to Skrill Hosted Payment Solution from left side menu
- 2. Click Payment Overview
- Search for the customer's invoice using the customer's order number or name

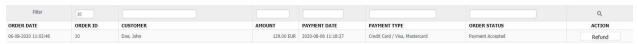

Figure 6-2: Search for Order

- 4. Check that the details are correct
- 5. Select Refund

# 7. TESTING

We provide two test cards shown in the table below for use with test merchant accounts. When using these card numbers enter an expiry date in the future and a random CVV number.

Table 7-1: Test Cards

| Brand      | Card Number      |
|------------|------------------|
| MasterCard | 5438311234567890 |
| Visa       | 4000001234567890 |

Should you wish to test Skrill in DEMO shops please get in touch with Skrill support at <a href="mailto:newbusiness@paysafe.com">newbusiness@paysafe.com</a>, so we can provide you with access.